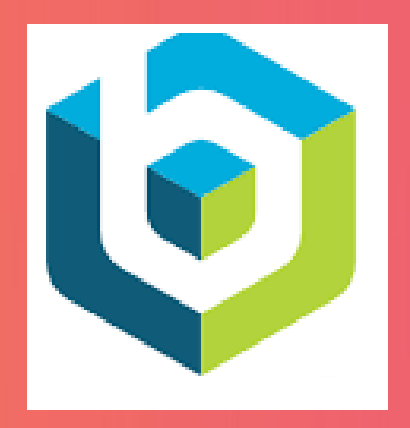

## **ATTENDEES USER GUIDE**

# NYSDS 2021

OCTOBER 26 - 29, 2021 FOUR DAYS VIRTUAL EVENT

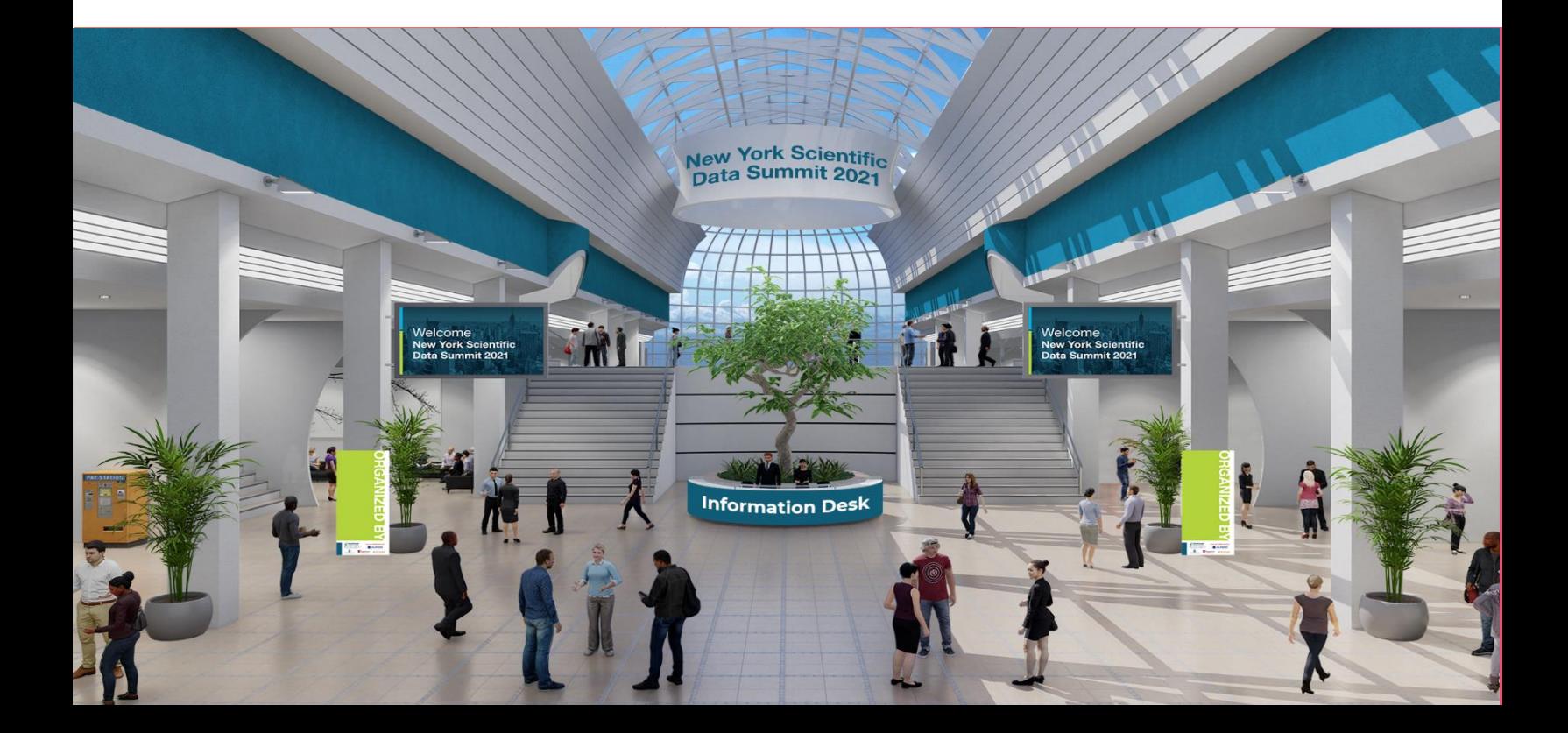

## **ATTENDEES USER GUIDE**

If you are participating in a virtual event that is hosted on the *vFairs* platform, then this guide can come in handy for you to get familiar with the virtual environment of the event beforehand.

## **CONTENTS** [LOGIN 2](#page-2-0) [MENU BAR 2](#page-2-1)2 [LOBBY 3](#page-2-2) [EXHIBIT HALL 3](#page-3-0) BOOTH **AND A SECURE 2008 THE SECURE 2008 A SECURE 2008 A SECURE 2008 A SECURE 2009 A SECURE 2009 A SECURE 2009** [VIDEO VAULT 4](#page-4-1) [RESOURCES 5](#page-5-0) [SWAG BAG 5](#page-5-1) And the state of the state of the state of the state of the state of the state of the state of the state of the state of the state of the state of the state of the state of the state of the state of the state of [AUDITORIUM & WEBINARS 6](#page-6-0) CHAT **CHAT** *T* POSTERS **9 [TECHNICAL SUPPORT 10](#page-10-0)** NOTIFICATIONS **11**

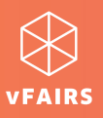

### <span id="page-2-0"></span>**LOGIN**

The event URL can be accessed by browsing **[bnlevents.vfairs.com](https://bnlevents.vfairs.com/)**. The login process is quite simple.

- You can access the event via Event Access Link received in an email from vFairs.
- You can enter the event by using your email id *alone*.

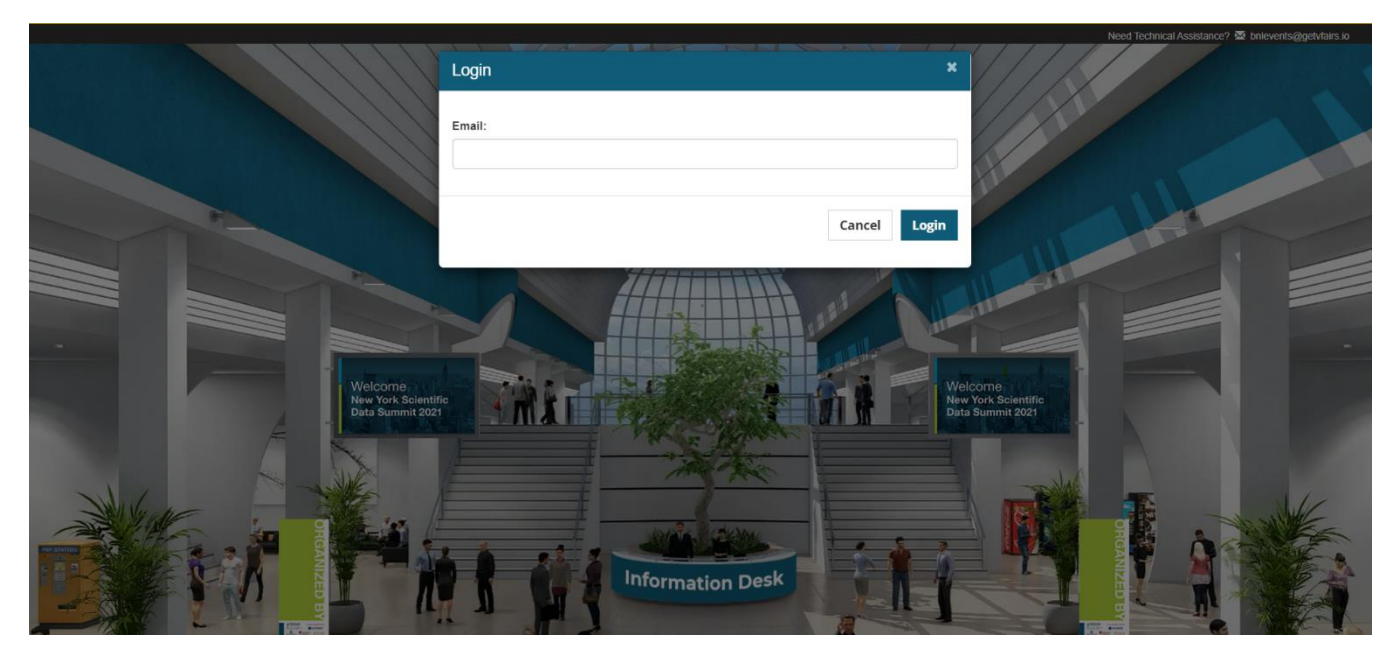

#### <span id="page-2-1"></span>**MENU BAR**

When you enter the event, the main menu bar is going to be your best friend for friendly navigation across different features available.

<span id="page-2-2"></span>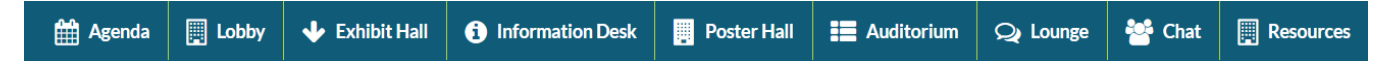

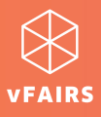

## **LOBBY**

Lobby contains the doors to other spaces of the event such as Information Desk which you can access by simply clicking on the titles/banners.

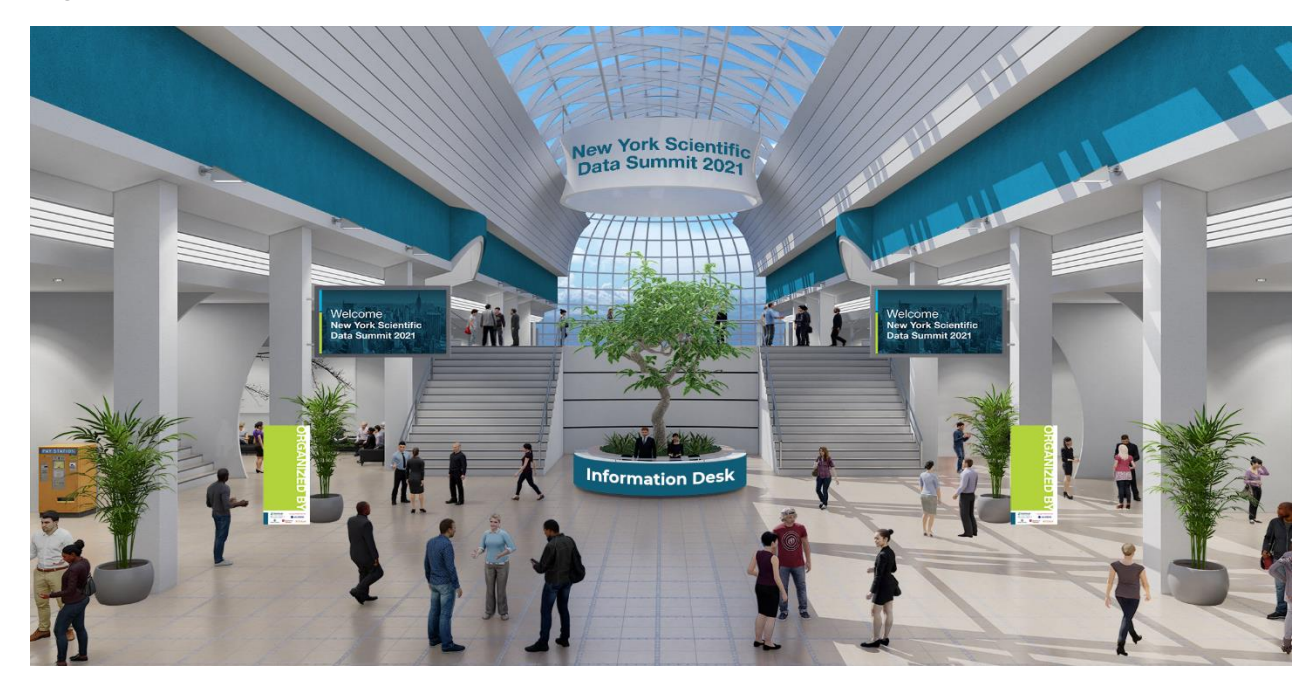

#### <span id="page-3-0"></span>**EXHIBIT HALL**

Exhibit Hall contains virtual booths where you can interact with various departments/divisions regarding their services. Once entered in an exhibit hall, you can visit a specific booth to explore its features.

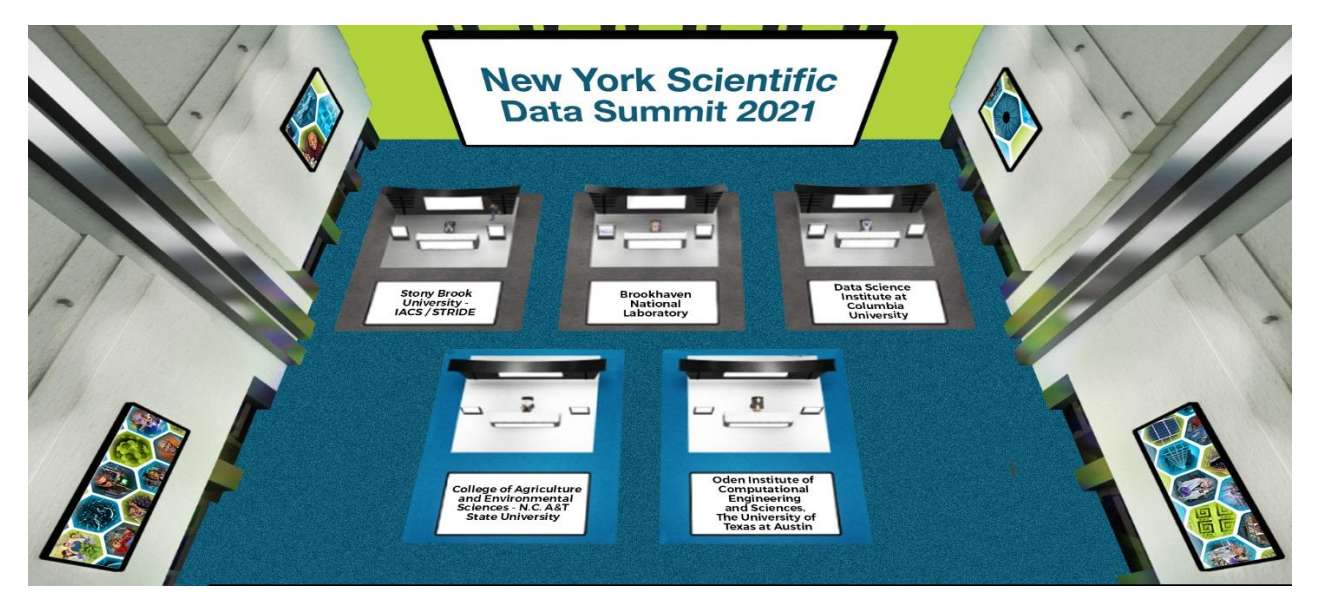

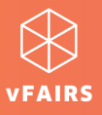

### <span id="page-4-0"></span>**BOOTH**

To visit a booth, you need to click on any booth in the exhibit hall. On the booth site, you will find many clickable tabs such as:

- **Description**
- Videos
- **Documents**
- Chat
- Q&A (live discussion forum page)
- Other redirecting links/tabs

Note: Don't forget to click on the booth banners. The booth banners contain redirection links for you to explore more about the exhibitor  $\odot$ 

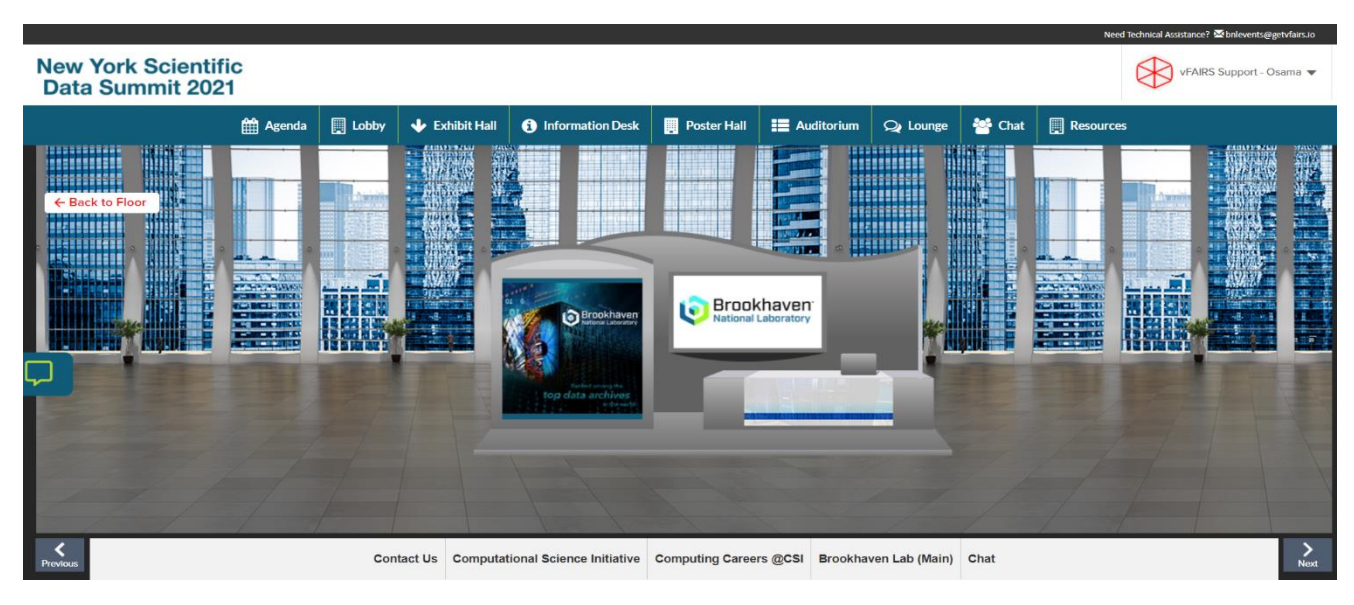

#### <span id="page-4-1"></span>**VIDEO VAULT**

Video vault contains a directory of videos which are available on the event for you to watch. You can also save a video for later by adding them to "Swag Bag". You can always access the saved videos by clicking on the Swag Bag tab on the main menu bar. If you want to [email the video links to yourself,](https://vfairssupport.zendesk.com/hc/en-us/articles/360018079198-How-to-email-documents-videos-) you can do that too so you can access the videos even after the event is over.

Using the dropdown filter, you can also filter the videos according to your desired booth.

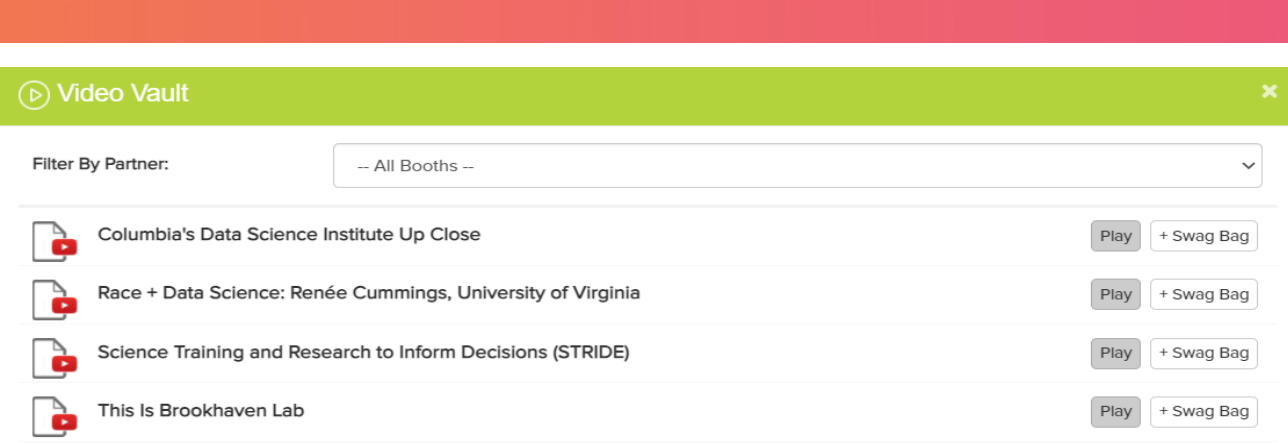

#### <span id="page-5-0"></span>**RESOURCES**

a kacamatan ing Kabupatén Ing Kabupatén Ing Kabupatén Ing Kabupatén Ing Kabupatén Ing Kabupatén Ing Kabupatén Ing Kabupatén Ing Kabupatén Ing Kabupatén Ing Kabupatén Ing Kabupatén Ing Ka

It contains all the documents which are showcased on different booths for you to read them by clicking on the 'View' button.

Just like videos, you can also [add documents to your Swag Bag and email](https://vfairssupport.zendesk.com/hc/en-us/articles/360018079198-How-to-email-documents-videos-) them to yourself or your friends to access when desired.

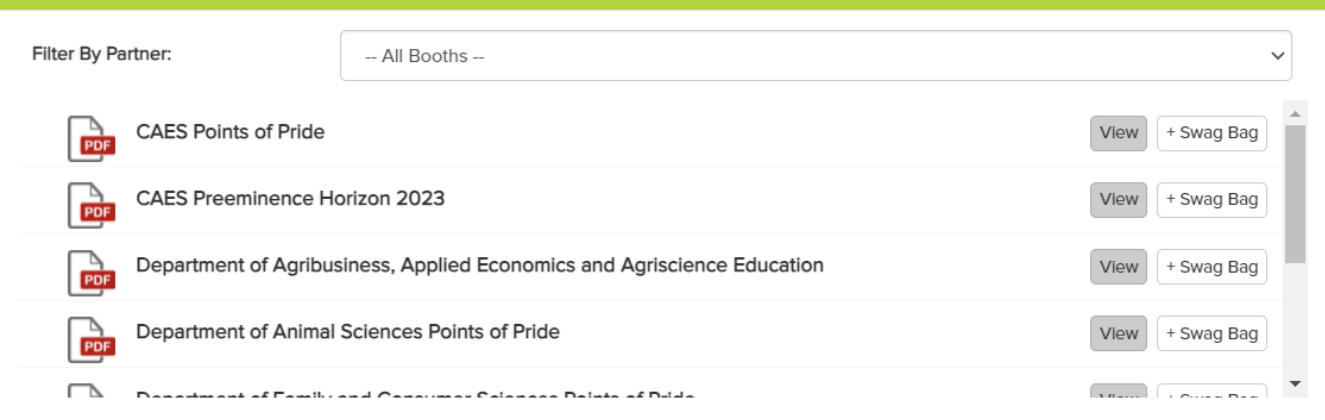

#### <span id="page-5-1"></span>**SWAG BAG**

When you click on the Swag Bag tab, you can find all the resources (documents and videos) which you have saved for yourself. As explained above, you can always email the Swag Bag items to yourself and your

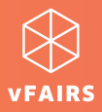

#### friends/colleagues

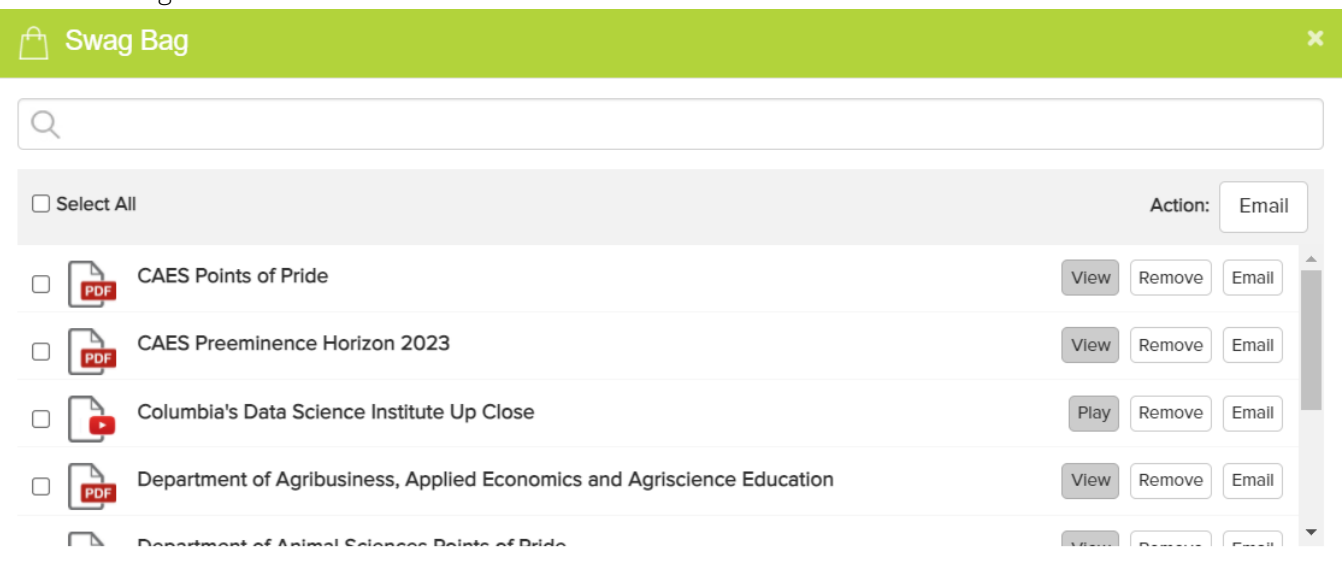

#### <span id="page-6-0"></span>**AUDITORIUM & WEBINARS**

It takes you to the hall where you can access all the scheduled live sessions that you can easily participate in.

Auditorium resembles the image shared below.

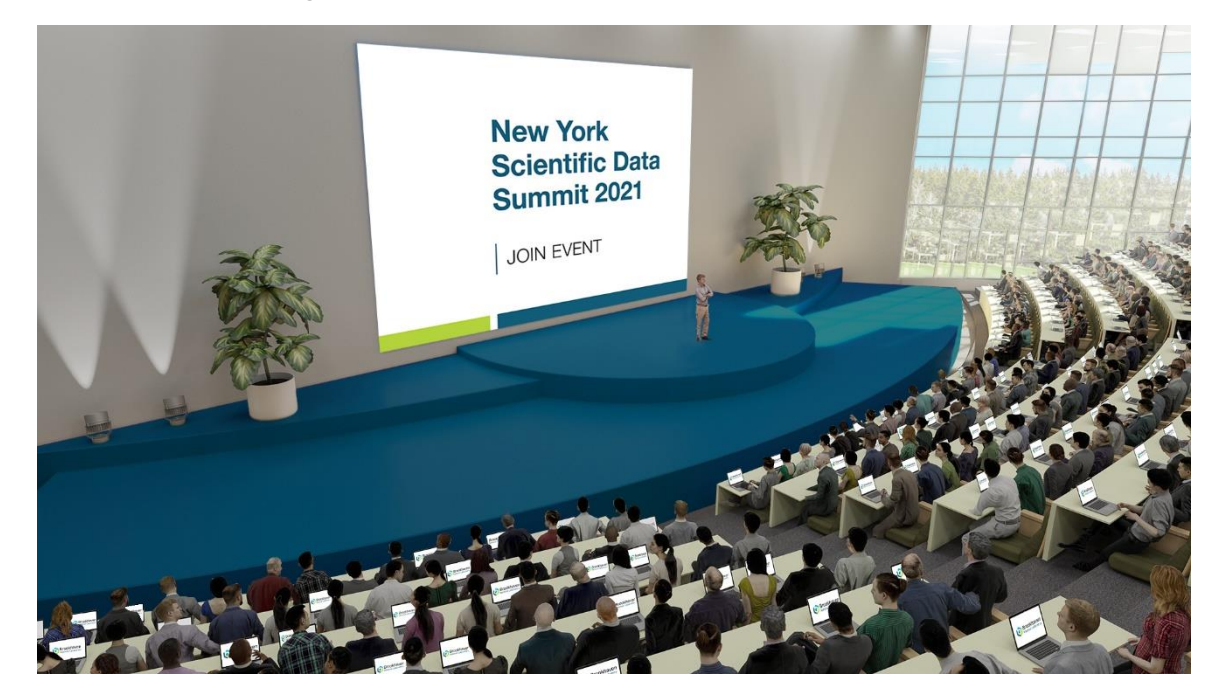

To see/access the webinar listing/agenda, you need to **click on the screen** of the auditorium.

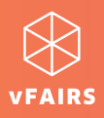

In an auditorium, using the webinar listing page, the "Join" button will appear once the timer is zero/ at the scheduled time.

#### <span id="page-7-0"></span>**CHAT**

You can find the Chat tab either on the home screen as soon as you log into the event, or by visiting a booth as explained above.

#### *Chat tab on home screen*

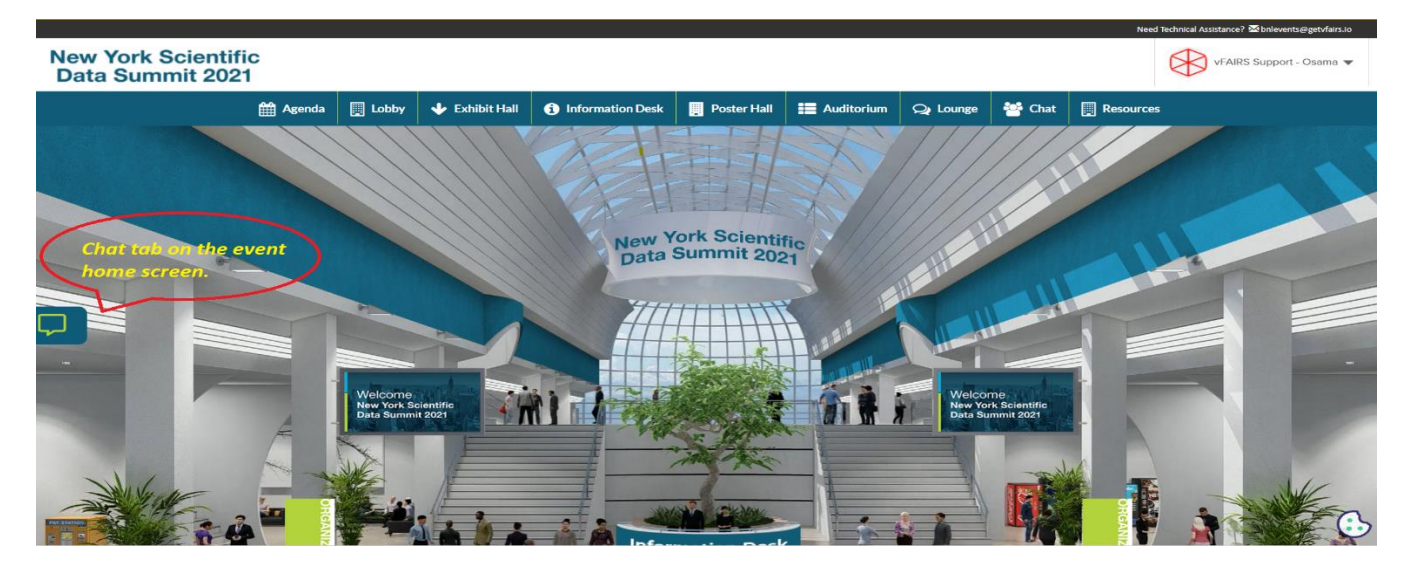

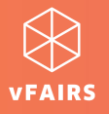

#### *Chat tab on booth display*

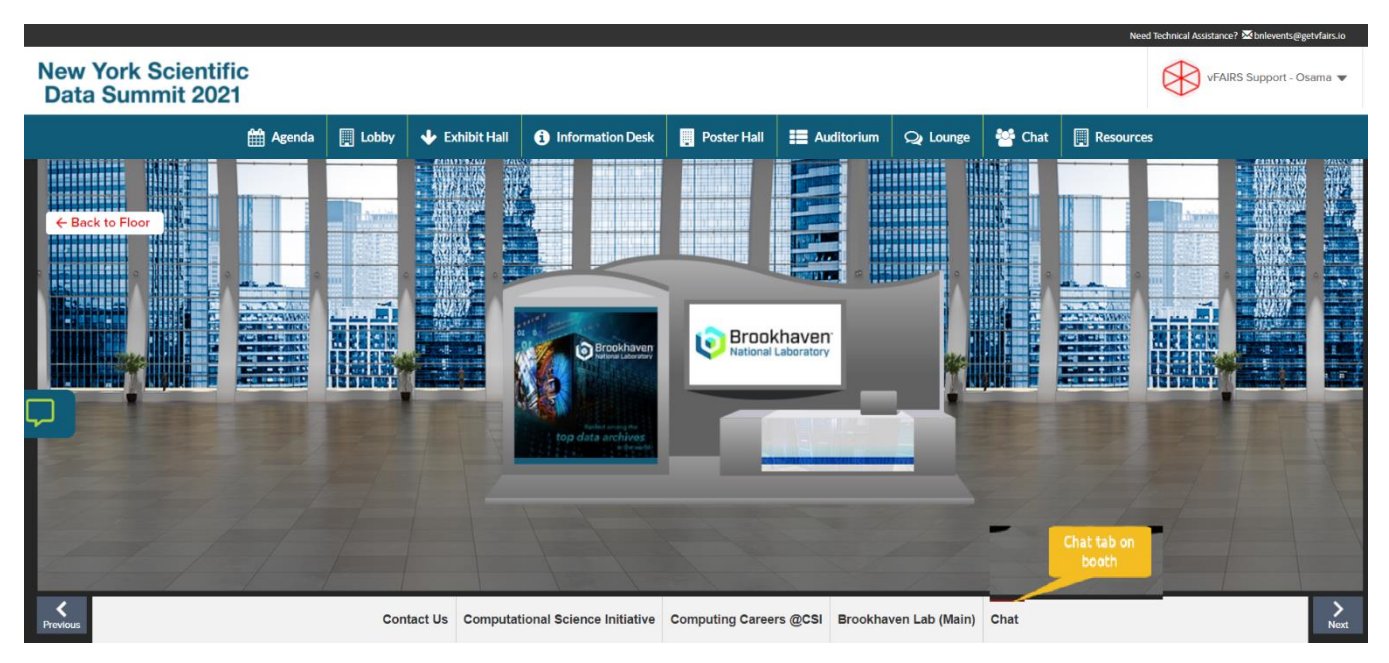

By clicking on the 'Chat' tab, you can interact and chat with different Booth Reps/exhibitors as well as other attendees who are online in the event.

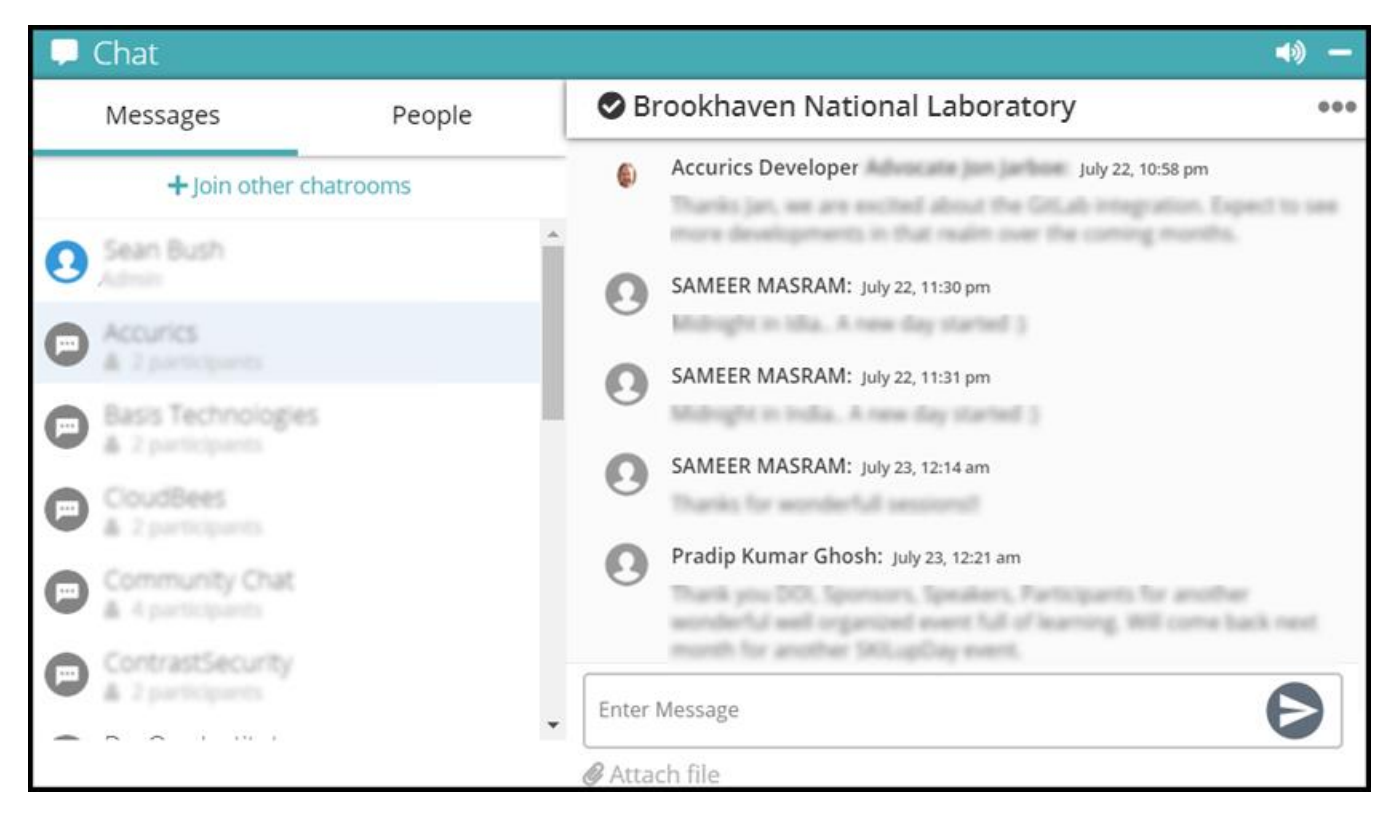

Using a chat tab, you can do the following:

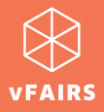

- Join different chatrooms
- Initiate private chat with a booth rep/exhibitor
- Initiate private chat with other attendees
- Start a[n audio/video](https://vfairssupport.zendesk.com/hc/en-us/articles/360020643217-How-to-use-Whereby-for-an-audio-video-call-) call with a booth rep/exhibitor
- Start a[n audio/video call](https://vfairssupport.zendesk.com/hc/en-us/articles/360020643217-How-to-use-Whereby-for-an-audio-video-call-) with other attendees
- Send a file attachment

[Learn more about chat features.](https://vfairssupport.zendesk.com/hc/en-us/articles/4404283823761)

#### <span id="page-9-0"></span>**POSTERS**

You can find posters in the NYSDS 2021 event. The best thing about posters is that these are not mere PDF files, but you can also ask questions from the poster representative and watch a video relevant to the poster. The posters are often displayed in the following venues:

- [Poster exhibition hall](https://vfairssupport.zendesk.com/hc/en-us/articles/360018362618-What-is-a-poster-exhibition-hall-)
- [Poster gallery/poster hall](https://vfairssupport.zendesk.com/hc/en-us/articles/360018240357-What-is-a-poster-hall-)

#### *Poster gallery/poster hall*

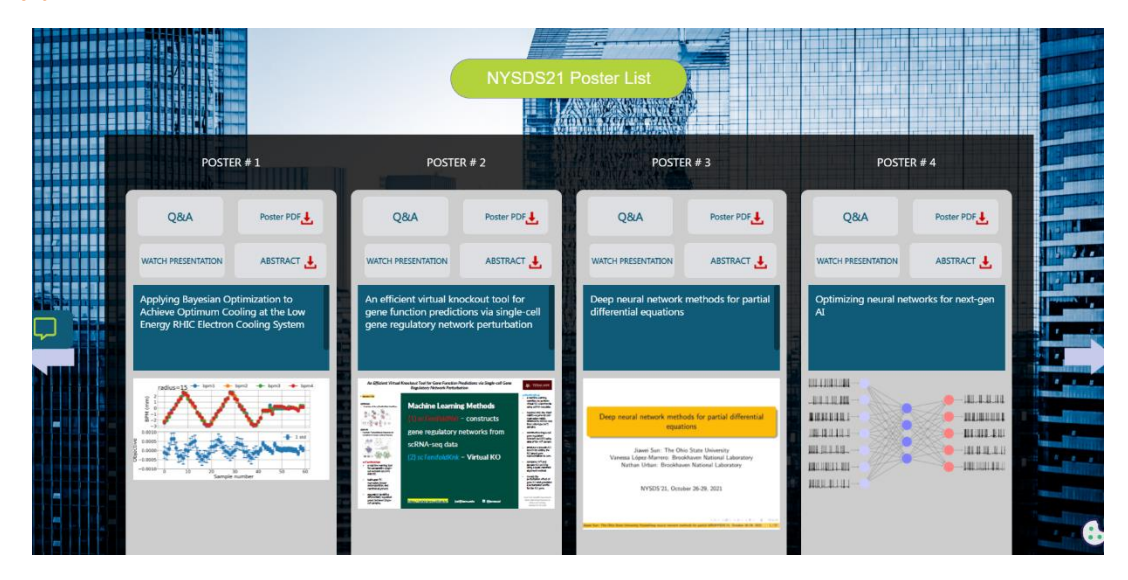

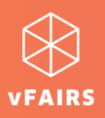

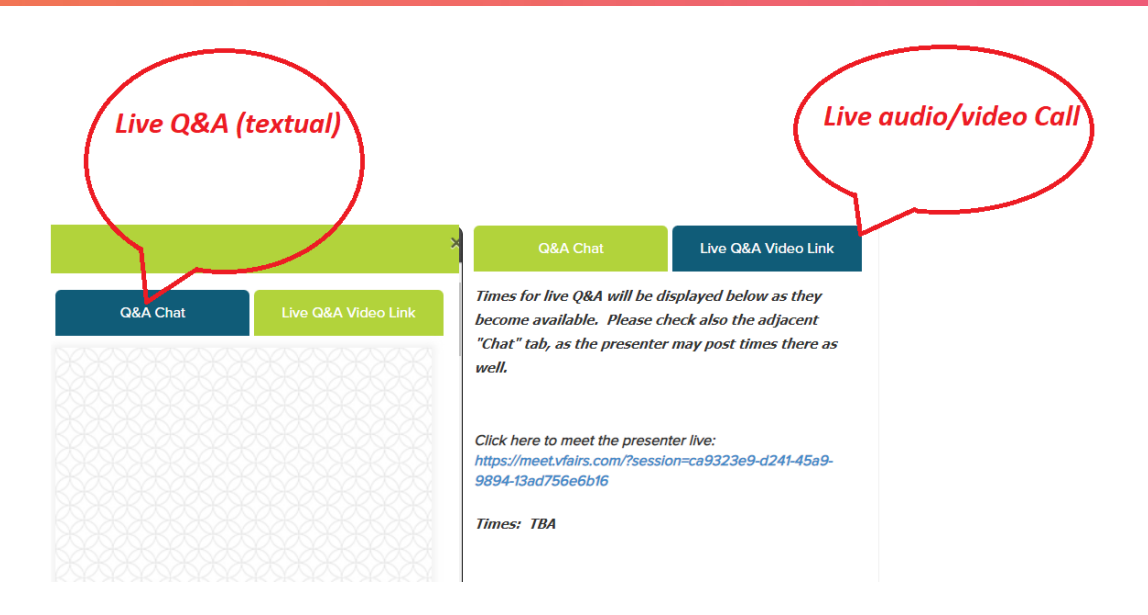

## <span id="page-10-0"></span>**TECHNICAL SUPPORT**

If you face any technical issue during the event, then you can get assistance from vFairs technical support staff by submitting your query in the Technical Support chat room which can be accessed at:

- Help or Info Desk tab in the Menu bar
- Technical Support chatroom in the [CHAT](#page-7-0)
- tab

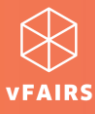

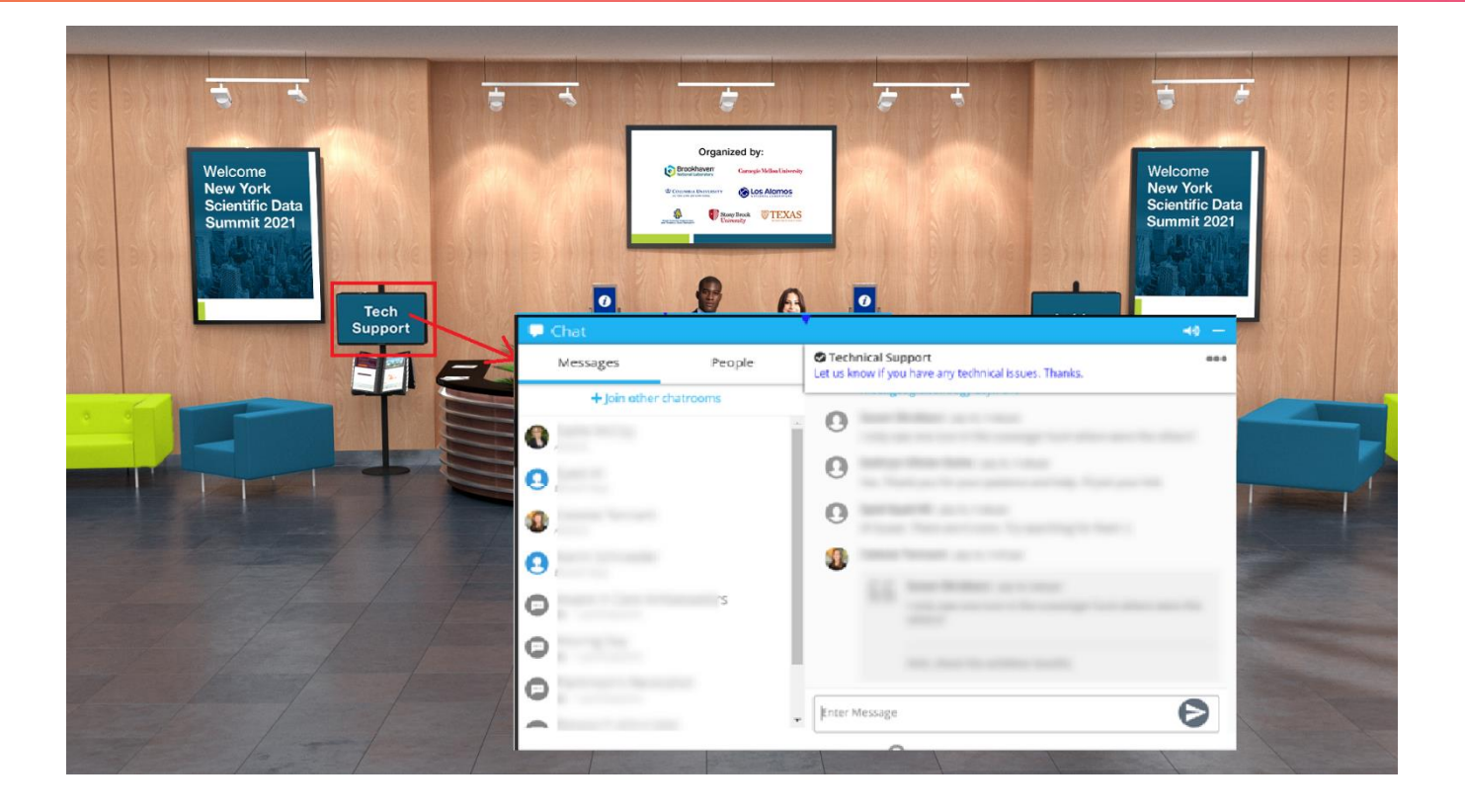

#### <span id="page-11-0"></span>**NOTIFICATIONS**

On the live event day, you might get various notifications at different times. These notifications help you view/explore/attend important stuff going on in the event. Learn how to [minimize notifications](https://vfairssupport.zendesk.com/hc/en-us/articles/4403423952145-How-to-minimize-notifications-) and keep your screen clutter free.

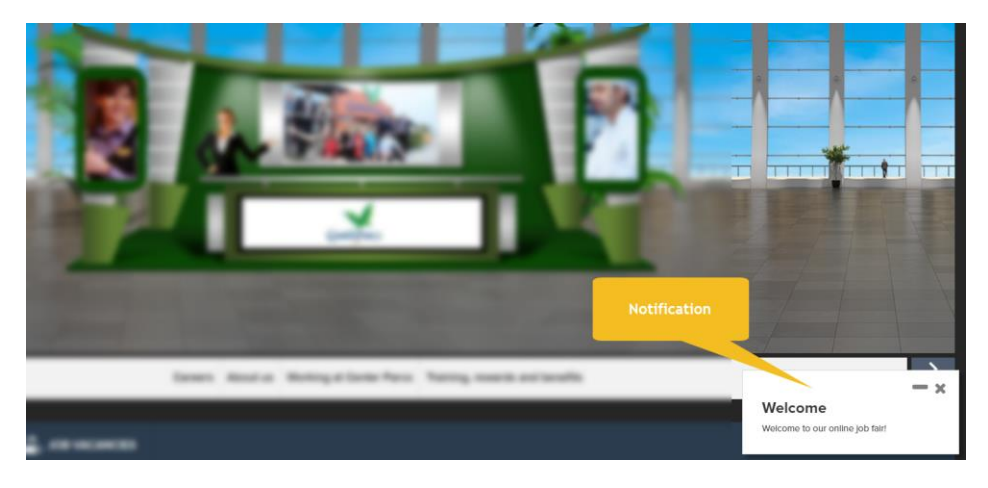